# **MANUAL DE INSTALACIÓN CARACTERÍSTICAS TÉCNICAS DE CMS WORDPRESS** Y **GUBERNAMENTALES 3.0** DE LOS SITIOS WEB

Secretaría Nacional<br>de la Administración Pública

C

# **MANUAL DE INSTALACIÓN** DE CMS WORDPRESS **GUBERNAMENTALES 3.0** DE LOS SITIOS WEB **CARACTERÍSTICAS TÉCNICAS** <sup>Y</sup>

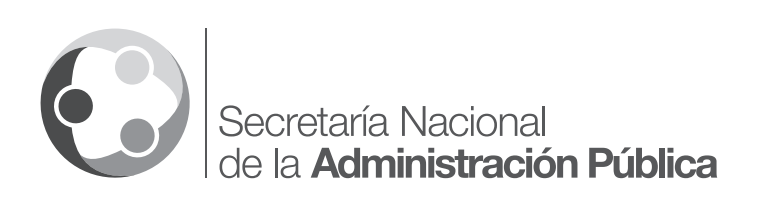

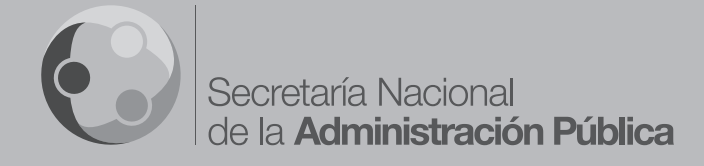

# Contenido 1. Propósitos del manual 6 2. Introducción al CMS WordPress 7 2.1. Estructura 7 3. Instalación del CMS WordPress 9 3.1 Características básicas del Servidor 9 3.2 Librerías requeridas 9 3.3 Módulos APACHE 10 3.4 Configuraciones **10** 3.5 Insumos 10 3.6 Creación de BBD 11 3.7 Ambiente para instalación en la componente de la componente de la componente de la componente de la componente de la componente de la componente de la componente de la componente de la componente de la componente de la 3.7.1 Configuración archivo wp-config.php 13 3.8 Verificación de permisos **a extra o 13** de 13 3.9 Verificación de aplicativo web 14 3.10 Validación de componentes 15 4. Características técnicas 17 5. Migración  $\sim$  20 6. Troubleshooting 21 7. Créditos 22

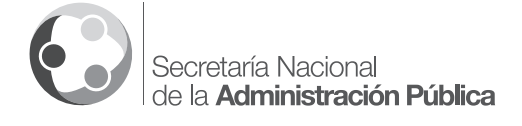

# **1. Propósitos del manual**

El presente manual tiene por objetivo presentar de manera didáctica sobre los pasos necesarios para la instalación del CMS WordPress para creación y administración de sitios web sobre un servidor específico.

Cabe mencionar que existen algunas maneras de instalar CMS WordPress.

La mayoría de la documentación que se encuentra en la web ilustra acerca del proceso tradicional para llevar a cabo la instalación. Este procedimiento consiste en descargar el archivo de instalación del CMS WordPress (existen varias versiones e idiomas disponbles del aplicativo) desde el sitio oficial del autor (https://wordpress.org/download/) o desde otros repositorios, para luego extraerlo dentro del directorio destinado para el alojamiento del sitio web previa creación de la BDD necesaria.

El siguiente paso, una vez publicado el sitio web con los valores por defecto que trae la versión de WordPress instalada, es procedecer con la instalación vía CMS de cada uno de los componentes que darán forma definitiva al portal, es decir cargar la plantilla o tema y los plugins necesarios para completar funcionalidades específicas. Finalmente se deberán configurar estos elementos.

Hemos facilitado el proceso de instalación del CMS WordPress, simplificando los pasos descritos con anterioridad y optimizando acciones para evitar cargas inadecuadas e instalación manual de cada componente. Dicho procedimiento será descrito a lo largo del presente documento, en donde se explica la manera en que se deben crear y configurar las BDDs y archivos de sistema para una correcta ejecución del aplicativo web.

Además se detallará de manera puntual el mecanismo de instalación y configuración del Sitio Web Gubernamental 3.0,así comosusplugins y componentes.Adicionalmente se incluye la estructura de los archivos y carpetas que permitirán hacer un comparativo, luego de finalizar el proceso de creación del sitio web.

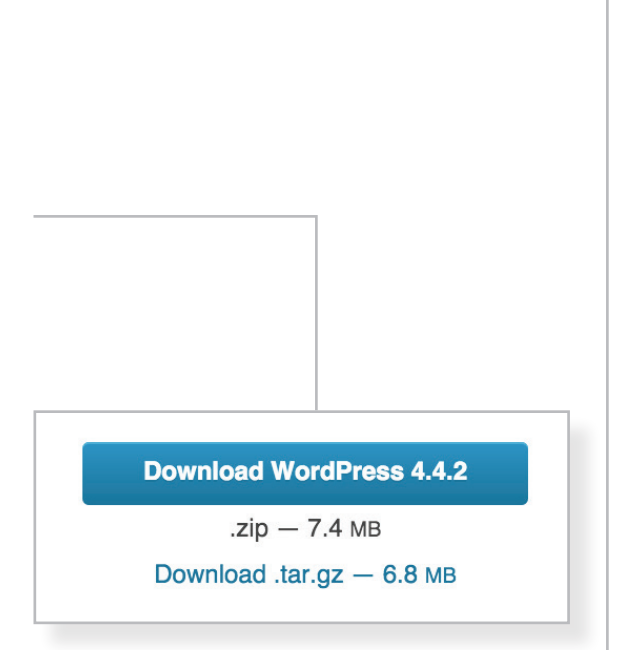

*Archivo WordPress .tar .gz*

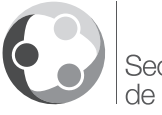

#### troduooión **te Introducción**

# **2. Introducción al CMS WordPress**

WordPress es un sistema de gestión de contenidos o CMS (por sus siglas en inglés, Content Management System) enfocado a la creación de cualquier tipo de sitio web, aunque mayoritariamente se ha enfocado su uso al levantamiento y creación de blogs. Este sistema ha sido desarrollado en el lenguaje PHP para entornos que ejecuten MySQL y Apache, bajo licencia GPL y es software libre. Está disponible en varias versiones de idioma. Su último lanzamiento se ha liberado bajo la versión 441

# **2.1. Estructura**

- WordPress es un sistema de publicación web basado en entradas ordenadas por fecha; las entradas corresponden a una o más categorías o taxonomías. Además, cuenta con un administrador de páginas estáticas no cronológicas.
- La estructura y diseño visual del sitio conforman un sistema de plantillas independiente del contenido, que pueden tener varias opciones de personalización dependiendo de su autor.
- Bloques con funciones específicas en los que se utilizan complementos cuya publicación se realiza por medio de widgets.
- WordPress ha sido desarrollado bajo parámetros de elegancia, sencillez y recomendaciones W3C
- Separa el contenido y el diseño en XHTML y CSS;
- La gestión y ejecución corren a cargo del sistema de administración con los complementos y widgets que usan las plantillas.

## **2.2. Funcionalidades**

- Fácil instalación, actualización y personalización.
- Actualización automática del sistema implementada desde la versión 2.7.

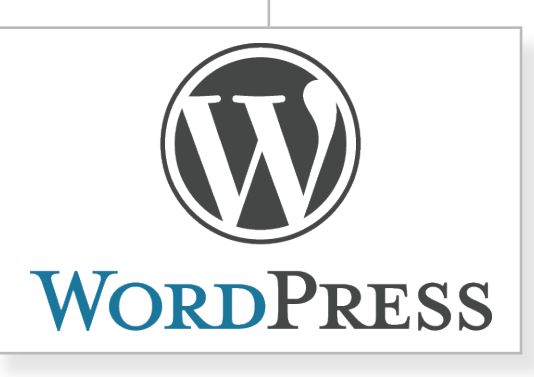

Web oficial: https://wordpress.org/

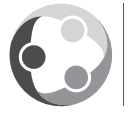

Secretaría Nacional de la Administración Pública

- permisos.
- Sitios con varios blogs, red de multisitios.
- Capacidad de crear páginas estáticas.
- Permite ordenar artículos y páginas estáticas en categorías, subcategorías y etiquetas.
- Cuatro estados por entrada: "Publicado", "Borrador", "Esperando revisión" y "Privado" para usuarios registrados; además de uno adicional: "Protegido con contraseña".
- Editor WYSIWYG (por sus siglas en inglés, «lo que ves es lo que tienes»),
- Publicación mediante correo electrónico.
- 1. Milliples autores o usuarios, junto con sus roles<br>
o perfiles que establecen distintos niveles de<br>
1. Capacidad de crear páginas estáticas.<br>
1. Capacidad de crear páginas estáticas en<br>
1. Capacidad de crear páginas está • Importación desde Blogger, Blogware, Dotclear, Greymatter, Livejournal, Movable Type y Typepad, Textpattern y desde cualquier fuente RSS. Se está trabajando para poder importar desde pMachine y Nucleus además de la importación a través de scripts o directamente de base de datos.
- Guardado automático temporizado del artículo como "Borrador".
- Permite comentarios y herramientas de comunicación entre blogs (Trackback, Pingback, etc).
- Admite el uso de permalinks (enlaces permanentes y fáciles de recordar) mediante mod\_rewrite.
- Distribución de los artículos mediante RDF, RSS 0.92, RSS 2.0 y Atom 1.0.
- Distribución de los comentarios (mediante RSS 2.0 y ATOM 1.0).
- Gestión y distribución de enlaces.
- Subida y gestión de datos adjuntos y archivos multimedia.
- Admite complementos.
- Admite plantillas y widgets.
- Búsqueda integrada en entradas y páginas estáticas, así cómo en widget predeterminado para la búsqueda integrada de Google. <sup>1</sup>
- 

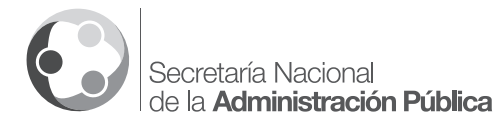

П

# **3. Instalación del CMS WordPress**

Para un correcto desempeño del aplicativo web es necesario cumplir con algunos requerimientos mínimos, tanto de hardware como de software, mismos que se detallan a continuación:

#### **3.1 Características básicas del Servidor**

- **Servidor web:** Apache o Nginx
- **Tasa de procesamiento:** 1Ghz
- **Memoria RAM:** 1024MB
- **Espacio en disco:** 10G
- **MySQL:** versión 5.6 o superior
- **PHP:** versión 5.6 o superior

## **3.2 Librerías requeridas**

Extenciones PHP:

- curl
- soap
- ereg
- gd
- hash
- iconv
- json
- libxml
- mbstring
- mhash
- mysql
- mysqli
- openssl
- pdo\_mysql
- session
- sockets
- zip

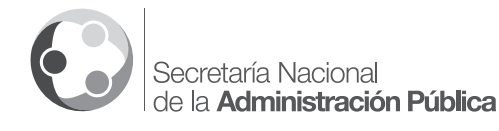

# **3.3 Módulos APACHE**

• rewrite module

# **3.4 Configuraciones**

- Habilitar lectura de archivos .htaccess
- Configurar límite de memoria en php.ini en 64MB
- Verificar que el propietario del directorio web no sea root, por defecto debe ser APACHE
- Deshabilitar mensajes de advertencia de PHP
- El servidor debe tener permiso a http:// adserver.contactociudadano.gob.ec, http://www. administracionpublica.gob.ec y https://gdata.youtube. com/feeds/api/users/usuario\_youtube/uploads

#### **3.5 Insumos**

Se hace entrega de dos CDs anexos ("Ministerios y Secretarías" y "Tipologías Secundarias") que contienen los archivos de instalación y manuales de administración, estilos e instalación y técnico en versión digital de cada tipología específica.

Dentro de la carpeta "Archivos de instalación" , se encuentra un archivo comprimido y compactado con extensión tar y gzip.

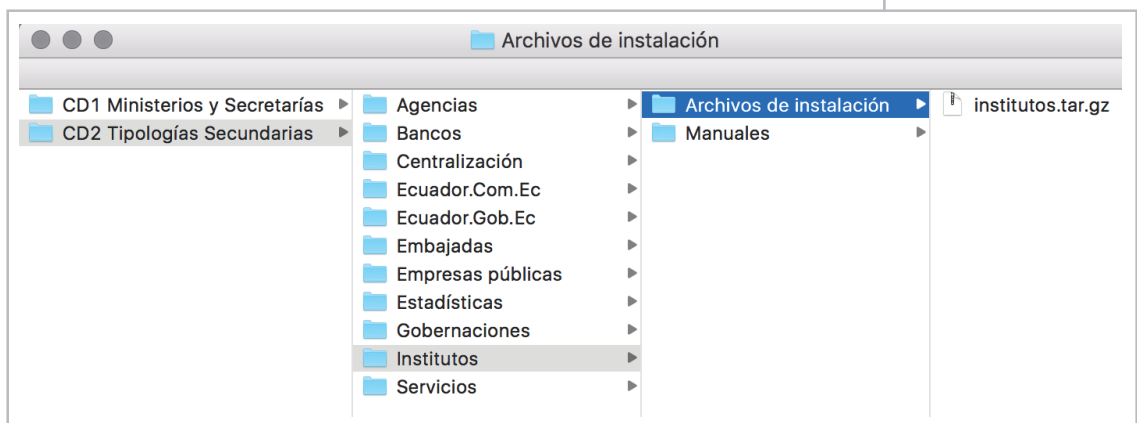

Contenido de CDs anexos - Archivos de instalación (figura 1)

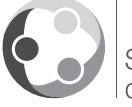

Este archivo contiene el árbol de directorios del sitio web y un archivo con extensión SQL, contenidos necesarios para continuar con el proceso de instalación del sitio web.

# **3.6 Creación de BBD**

Mediante el administrador de bases de datos mysql de su preferencia, vía Cpanel o vía consola, se debe crear una base de datos para alojar la información del sitio web. Durante este proceso se debe proporcionar la siguiente información, misma que será utilizada posteriormente para la instalación del CMS WordPress:

- Nombre de la base de datos MySQL
- Usuario de acceso a la base de datos
- Clave de acceso a la base de datos MySQL

Se recomienda además la creación de un usuario y su respectiva contraseña, solo con permisos para esa base de datos.

## **3.6.1 BDD tipologías**

Una vez creada la base de datos según el proceso descrito en el paso anterior (apartado 3.6), mediante el administrador de base de datos mysql de su preferencia o vía consola, se debe importar el contenido del archivo con extensión SQL, disponible en el contenido del CD Anexo (figura 2).

## **3.7 Ambiente para instalación**

Con los recursos físicos disponibles para el alojamiento del sitio web, según las especificaciones antes descritas (apartado 3.1), el siguiente paso es acceder al host. Para esto se puede hacer uso del cliente sftp de su preferencia (consola ssh, Filezilla, Cpanel, etc.).

Una vez dentro del host, se debe copiar el archivo comprimido y compactado con extensión tar y gzip de la tipología específica (figura 1), y descomprimirlo dentro del directorio destinado para el alojamiento del sitio web. Generalmente este directorio para el árbol de contenidos es el var/www.

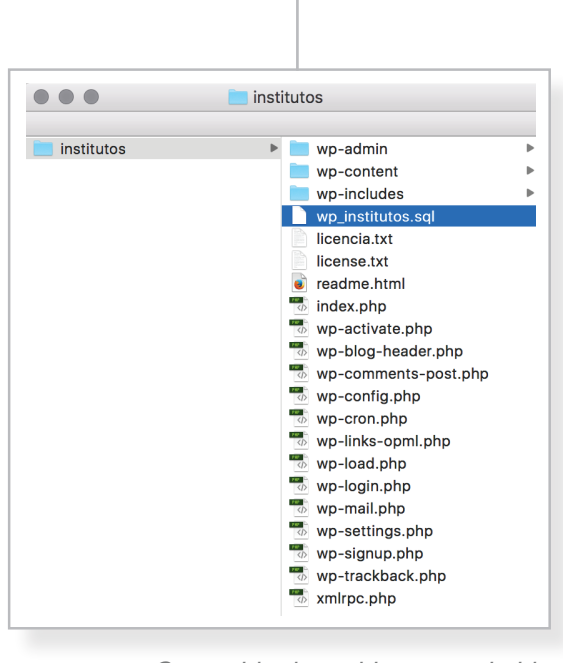

Contenido de archivo comprimido (figura 2)

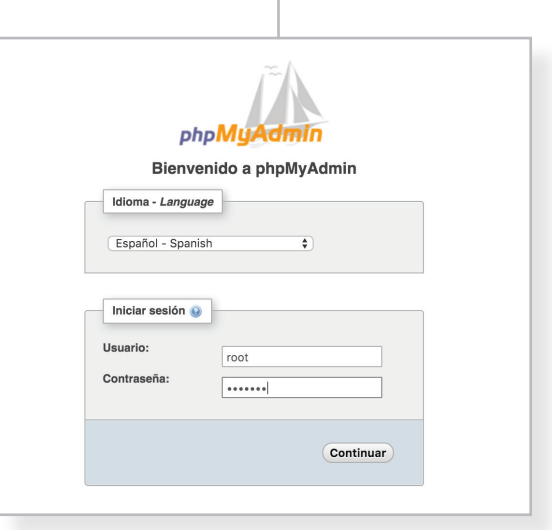

Cliente phpMyAdmin

#### **MANUAL DE INSTALACIÓN Y CARACTERÍSTICAS TÉCNICAS SITIOS WEB GUBERNAMENTALES 3.0**

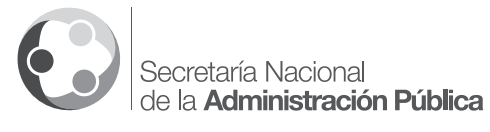

La estructura creada corresponde a los archivos que ejecutan el aplicativo web para administración de contenidos WordPress, mismo que ya contiene la el Sitio Web Gubernamental 3.0 y plugins necesarios para su funcionamiento.

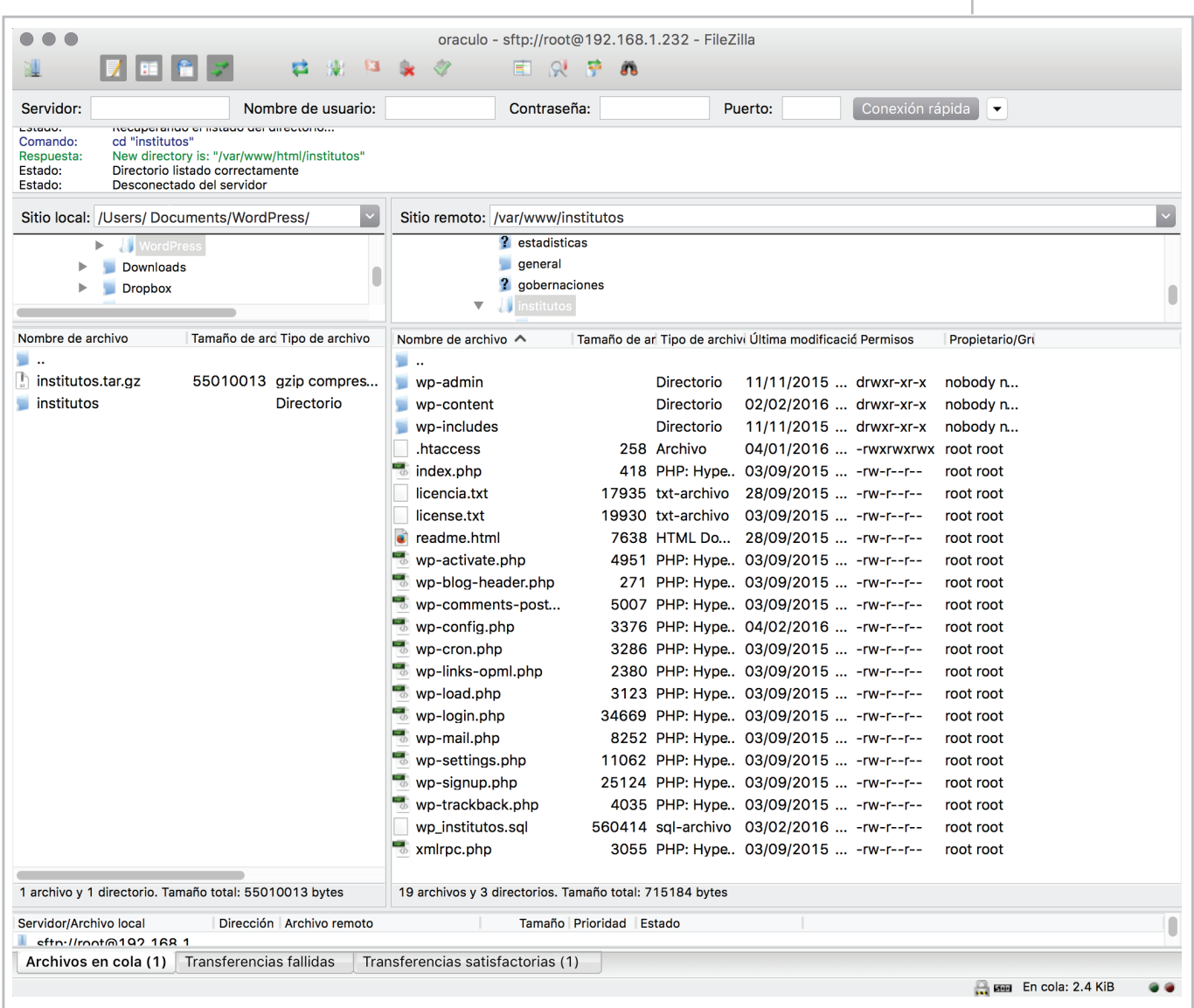

Extracción de archivo .tar.gz dentro del directorio var/www Árbol de directorios WordPress - Cliente SFTP Fillezila (figura 3)

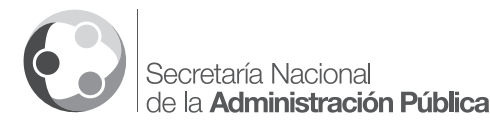

#### **3.7.1 Configuración archivo wp-config.php**

En el siguiente paso se debe configurar el archivo **wp-config.php** que se encuentra en la raíz del directorio WordPress. Esta configuración es necesaria para que sitio web se publique de manera efectiva, es decir, para que tenga una visualización correcta en tema, estilos y contenidos.

Se deberán ajustar los valores de configuración de la conexión a la base de datos, según los datos de la base creada anteriormente (apartado 3.6). Además se deberán ajustar las URLs del sitio web.

Haciendo uso del cliente sftp de su preferencia (consola ssh, Filezilla, Cpanel, etc.) se deberán editar las siguientes líneas de código de dicho archivo según corresponda:

```
17<sup>7</sup>//URL SITIO
18
     define("WP_SITEURL","http://192.168.1.232/institutos");
19
     define("WP_HOME","http://192.168.1.232/institutos");
2021
22
23
    // ** Ajustes de MySQL. Solicita estos datos a tu proveedor de alojamiento web. ** //
     /** El nombre de tu base de datos de WordPress */
24
25
     define('DB_NAME', 'wp_institutos');
26
27
     /** Tu nombre de usuario de MySQL */
28
     define('DB_USER', 'wordpress');
29
30
     /** Tu contraseña de MySQL */
31
     define('DB_PASSWORD', 'wordpass');
32
33
    /** Host de MySQL (es muy probable que no necesites cambiarlo) */
34
     define('DB_HOST', 'localhost');
```
Edición de líneas de código de Archivo wp-config.php (figura 4)

#### **3.8 Verificación de permisos**

Verificar que el usuario del proceso del servidor web tenga permisos de escritura en el directorio wp-content/ uploads y todos sus sub-directorios.

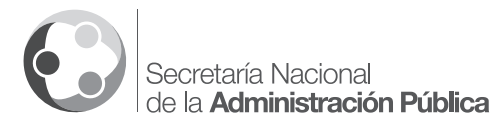

#### **MANUAL DE INSTALACIÓN Y CARACTERÍSTICAS TÉCNICAS SITIOS WEB GUBERNAMENTALES 3.0**

#### **3.9 Verificación de aplicativo web**

Para verificar la correcta publicación del sitio web, se deberá acceder a la URL correspondiente a través del navegador de preferencia (Chrome, Firefox, Safari, etc). Además es necesario ingresar al panel de administración del CMS WorPress para comprobar la existencia de los componentes.

Por defecto, la URL de acceso al panel de administración es: **http://www.nombredelsitio.gob.ec/wp-admin**

Se desplegará la pantalla de acceso (figura 5), en donde se deberán ingresar las credenciales correspondientes, por defecto son:

Nombre de usuario: **oraculo**

Contraseña: **oraculo**

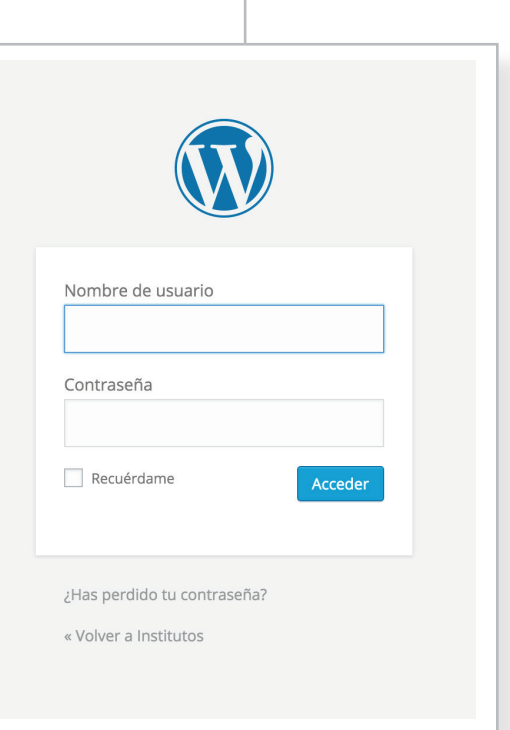

Pantalla de acceso al CMS (figura 5)

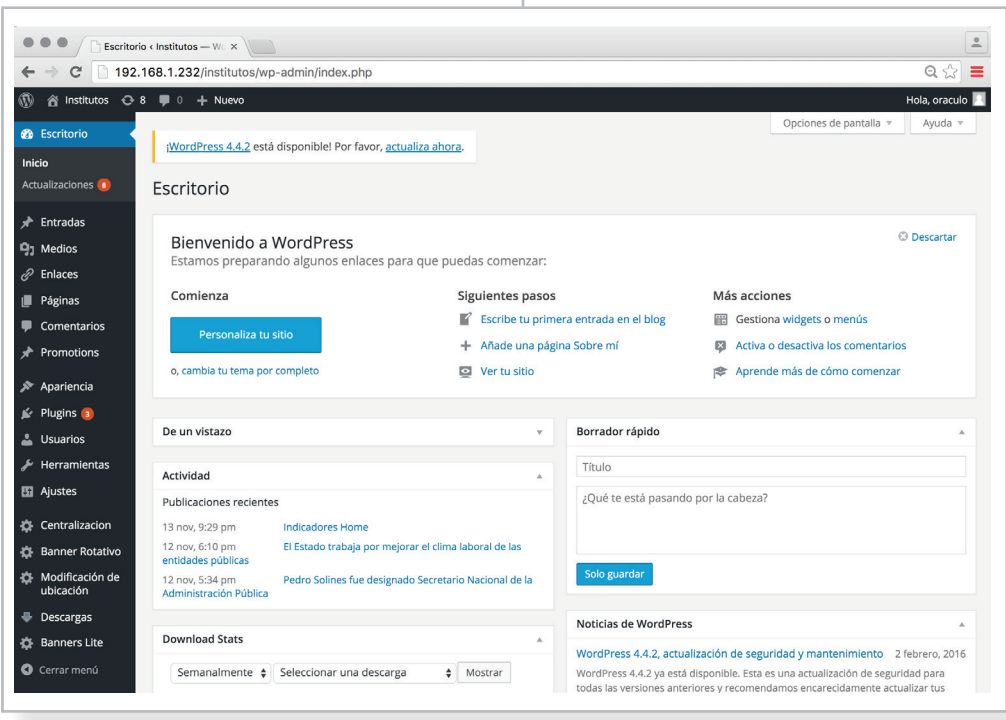

Ambiente de administración de contenidos CMS (figura 6)

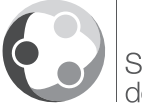

ecretaría Nacional de la Administración Pública

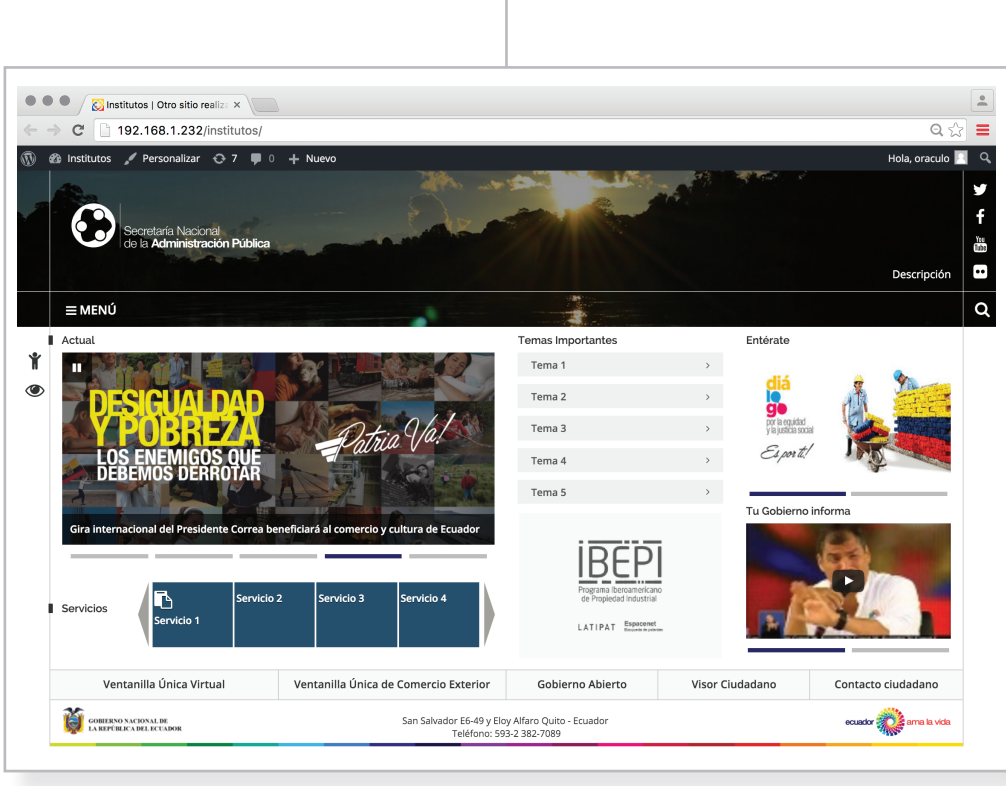

Homepage de sitio web 3.0 publicado (figura 7)

## **3.10 Validación de componentes**

El sitio web 3.0 instalado correctamente contiene todos los componentes necesarios para la administración total de contenidos y funcionalidades.

Dentro del árbol de directorios WordPress, en el subdirectorio **wp-content/plugins**, se encuentran las carpetas que contienen los plugins mínimos necesarios para el correcto desempeño del aplicativo web.

Al realizar un comparativo entre los elementos de este subdirectorio y los del **menú Plugins** del administrador de contenidos CMS, se podrá verificar la perfecta concordancia de los componentes, con un total de **12 plugins** instalados.

\*\*\*Elementos ajenos al Sitio Web Gubernamental 3.0 deberán ser desactivados y removidos permanentemente, tanto a través del CMS, como a través del árbol de directorios, en ese orden en particular.\*\*\*

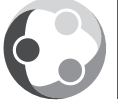

Secretaría Nacional<br>de la **Administración Pública** 

# **Y CARACTERÍSTICAS TÉCNICAS SITIOS WEB GUBERNAMENTALES 3.0**

**MANUAL DE INSTALACIÓN**

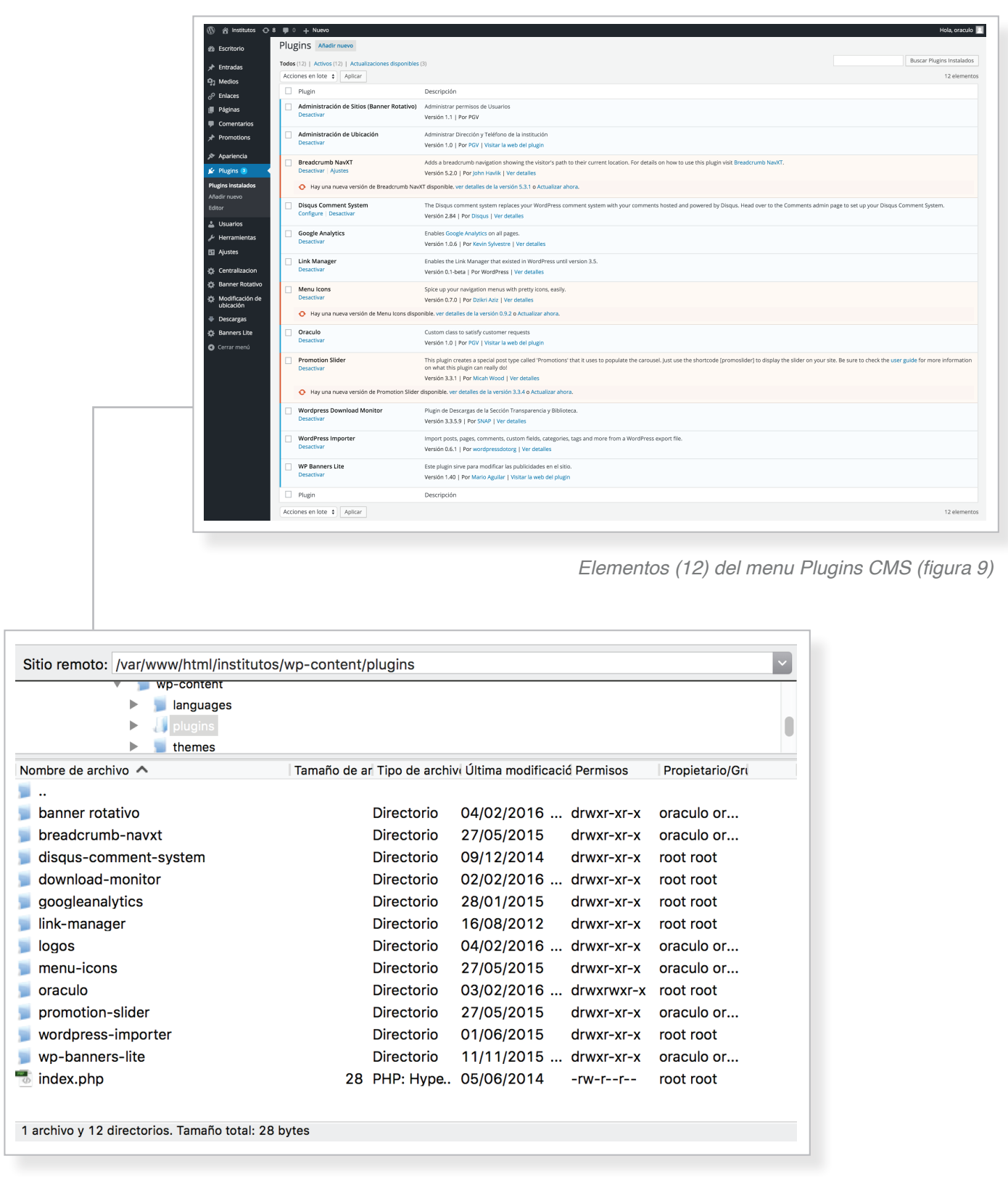

Elementos del subdirectorio wp-content/plugins (figura10)

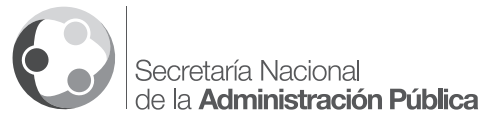

п

# **4. Características técnicas**

Los plugins que controlan el desempeño del Sitio Web Gubernamental 3.0 para todas las tipologías, han sido desarrollados para las versiones de WordPress 4.X.X, bajo el lenguaje de propragmación PHP. Algunos de estos elementos han sido desarrollados a medida de las necesidades, y otros han sido importados del sitio web oficial para plugins de WordPress (https://wordpress. org/plugins).

A continuación se detallan las características, versión y función de cada uno de estos elementos:

#### 1. **Administración de Sitios (Banner Rotativo)**

**Función:** Administrarelbannerrotativodelahomepage. Consta de cinco (5) elementos (banners) cada uno con una imagen y un enlace específico. Los elementos se pueden ordenar visualmente con el cursor del mouse. Este plugin permite además habilitar un streaming en el caso de ser necesario.

**Versión 1.1** | **Autor:** PGV

#### 2. **Administración de Ubicación**

**Función:** Administrar la Dirección y Teléfono de la institución. Está información se visualiza en el footer del sitio web.

**Versión 1.0** | **Autor:** PGV

#### 3. **Breadcrumb NavXT**

**Función:** Agrega un menú de navegación breadcrumb para las páginas internas del sitio web.

**Versión** 5.2.0 | **Autor:** John Havlik

#### 4. **Disqus Comment System**

**Función:** Sistema de comentarios DISQUS que reemplaza al sistema de comentarios nativo de

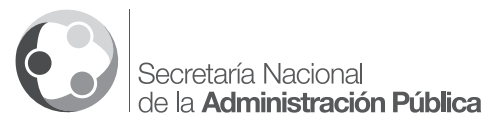

WordPress, anclándolo a una cuenta de administración y moderación creada en el sitio web oficial del autor.

**Versión** 2.84 | **Autor:** Disqus

#### 5. **Google Analytics**

**Función:** Activa un traking code de Google Analytics en todas las páginas del sitio web. Las métricas están ancladas a una cuenta de administrador creda en la web oficial del autor.

**Versión:** 1.0.6 | **Autor:** Kevin Sylvestre

#### 6. **Link Manager**

**Función:** Activa el componente de enlaces externos para el sitio web. En el Sitio Web Gubernamental 3.0, sirve para configurar los canales de redes sociales institucionales facebook, twitter, youtube y flickr.

**Versión:** 0.1-beta | **Autor:** WordPress

#### 7. **Menu Icons**

**Función:** Agrega íconos a los elementos de menú de navegación. Se utiliza en los menús que contienen el elemento visual en la maqueta web.

**Versión:** 0.7.0 | **Autor:** Dzikri Aziz

#### 8. **Oraculo**

**Función:** Activa el componente de centralización de imágenes (banners y cabecera), menús y videos del sitio web 3.0

**Versión:** 1.0 | **Autor:** PGV

#### 9. **Promotion Slider**

**Función:** Complemento al plugin **Administración de Sitios (Banner Rotativo).** Este plugin crea una entrada

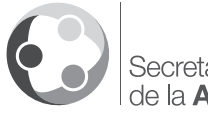

especial llamada 'Promotions' para el carrusel a través del shortcode [promoslider].

**Versión:** 3.3.1 | **Autor:** Micah Wood

#### 10. **Wordpress Download Monitor**

**Función:** Plugin de Descargas de la Sección Transparencia y Biblioteca.

**Versión:** 3.3.5.9 | **Autor:** SNAP

#### 11. **WordPress Importer**

**Función:** Importa entradas, páginas, comentarios, campos personalizados, categorías y tags desde un archivo de exportación xml de WordPress.

**Versión:** 0.6.1 | **Autor:** wordpressdotorg

#### 12. **WP Banners Lite**

**Función:** Este plugin sirve para modificar las publicidades del sitio web.

**Versión:** 1.40 | **Autor:** Mario Aguilar

\*\*\*Los componentes han sido probados y verificados para su correcto desempeño con las versiones especificadas. Una actualización de versión podría comprometer su funcionamiento\*\*\*

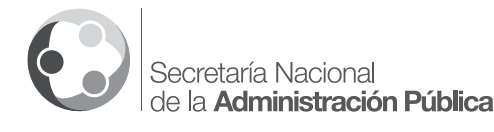

# **5. Migración**

Únicamente para los sitios web de Ministerios, Secretarías, Presidencia y Vicepresidencia, se ha creado un ambiente de pruebas con el objetivo de levantar la versión 3.0 de dichos sitios web. Una vez concluída la instalación y configuración completa de los sitios web 3.0 en los ambientes de pruebas, el siguiente paso es hacer una migración de dichas versiones al ambiente de producción. Este proceso será gestionado por la Subsecretería de Gobierno Electrónico SGE de la Secretaría Nacional de la Administración Pública SNAP. Para llevar a cabo la migración se deben seguir los siguientes pasos:

- 1. Copiar los plugins de la carpeta plugins (figura 10)
- 2. Activar plugins (listado completo descrito en el apartado 4)
- 3. Cambiar tema a Sitio-31
- 4. Crear menu temas importantesv30, superiorv30, servicios
- 5. Crear banners type banner **Enterate** y **Banner Central 520x330**

Crear las páginas que hacen falta y aplicar las plantillas:

- **Biblioteca:** copiar contenido, aplicar plantilla **pag.: Biblioteca**
- **Comunicamos:** aplicar plantilla **Pag.: Comunicamos 3.0**; cambiar slug a **noticias**; cambiar título a **Noticias**
- **La secretaria:** aplicar plantilla **Pag.: Institucion**
- **Transparencia:** copiar contenido y aplicar plantilla **Pag.: Transparencia**
- **Boletines:** crear página y aplicar plantilla **pag.: Boletines**
- **Accesibilidad:** crear página y aplicar plantilla **pag.: accesbilidad**
- **Indicadores:** crear página y aplicar plantilla **pag.: indicadores**
- 6. Crear categorías enlaces:
	- facebook
	- flickr
	- twitter
	- youtube
- 7. Crear los enlaces a las redes sociales
	- facebook :: url :: categoria facebook
	- flickr :: url :: categoria flickr
	- twitter :: url :: categoria twitter
	- youtube :: url :: categoria youtube
- 8. Actualizar el logo institucional (procedimiento descrito en Manual Administración CMS WordPress, apartado 4.1)

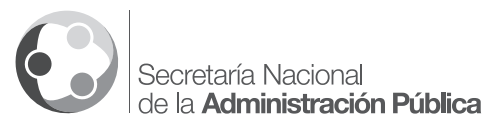

Ť

**MANUAL DE INSTALACIÓN Y CARACTERÍSTICAS TÉCNICAS SITIOS WEB GUBERNAMENTALES 3.0**

# **6. Troubleshooting**

En el caso de que el Sitio Web Gubernamental 3.0 no funcione correctamente o presente inconsistencias, es necesario hacer una verificación de las configuraciones según se ha descrito en el presente manual.

Adicionalmente se recomienda revisar lo siguiente:

- Verificar disponibilidad de los servicios (infraestructura y conectividad)
- Habilitar lectura de archivos .htaccess
- Configurar límite de memoria en php.ini en 64MB
- Restablecer permalinks
- Verificar permisos de escritura en el directorio wpcontent/uploads y todos sus sub-directorios
- Verificar versiones de plugins y WordPress
- Comprobar permisos (roles de usuarios)

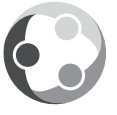

Ù.

# **7. Créditos**

Secretaría Nacional de la Administración Pública Av. 10 de Agosto OE1-14 y Ramírez Dávalos Código Postal: 170520 / Quito - Ecuador Teléfono: (593 2) 393 4500 http://www.administracionpublica.gob.ec

Derechos Reservados Secretaría Nacional de la Administración Pública Edición: Octubre 2015